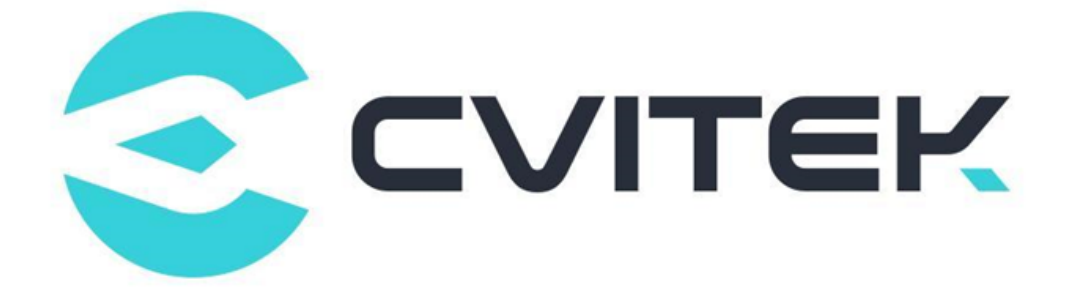

## **CV180x CV181x 外围设备驱动操作指南**

Version: 1.0.1

Release date: 2023-02-06

©2022 北京晶视智能科技有限公司 本文件所含信息归北京晶视智能科技有限公司所有。 未经授权,严禁全部或部分复制或披露该等信息。

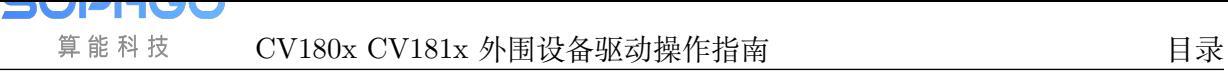

## **目录**

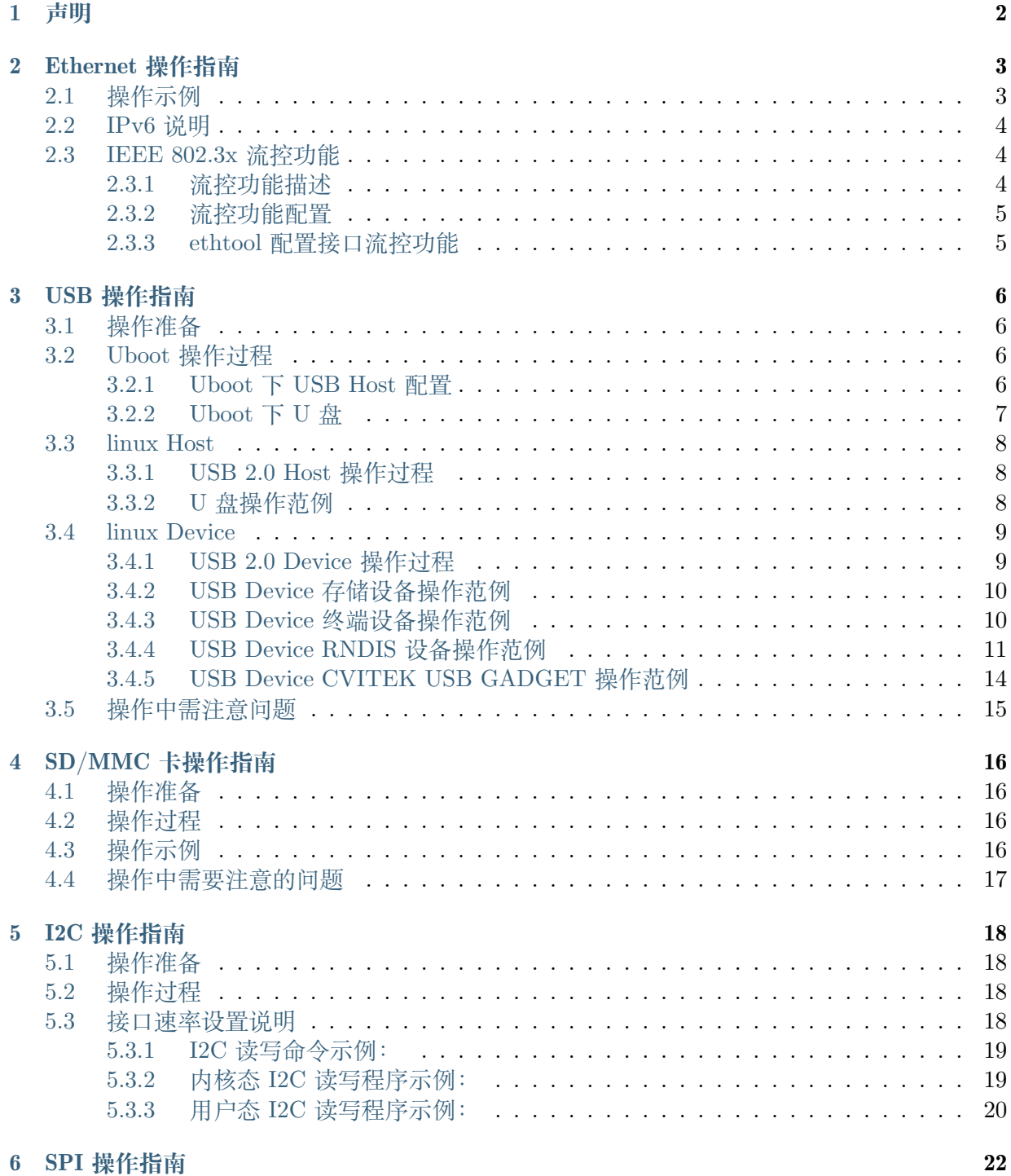

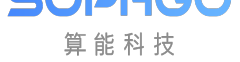

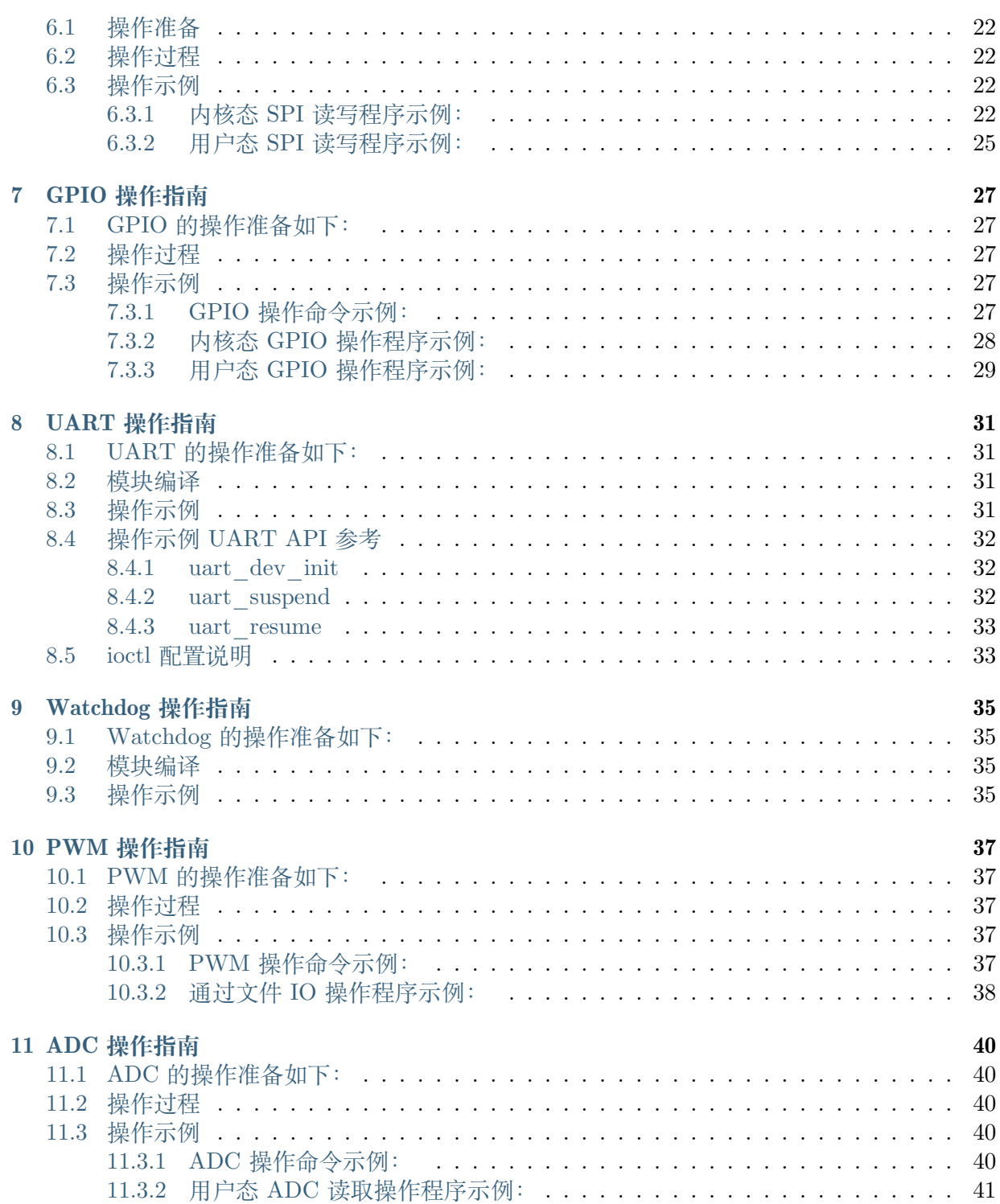

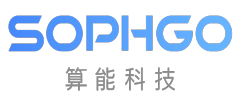

#### **修订记录**

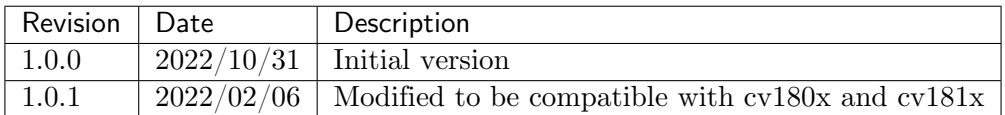

## **1 声明**

<span id="page-4-0"></span>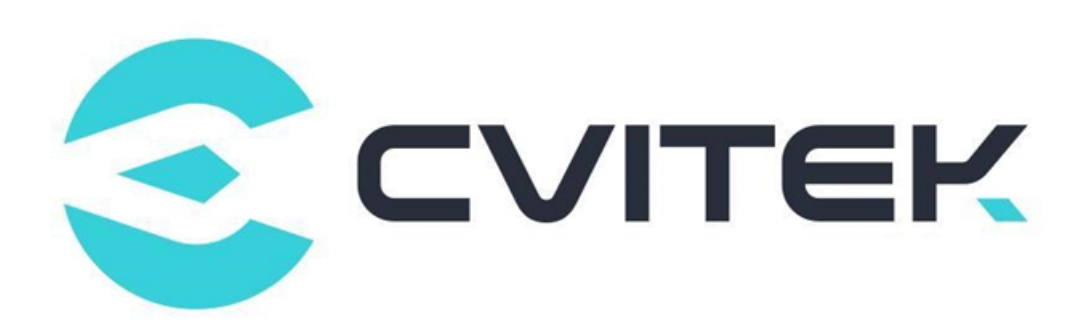

#### **法律声明**

本数据手册包含北京晶视智能科技有限公司(下称"晶视智能")的保密信息。未经授权,禁止使 用或披露本数据手册中包含的信息。如您未经授权披露全部或部分保密信息,导致晶视智能遭受 任何损失或损害,您应对因之产生的损失/损害承担责任。

本文件内信息如有更改,恕不另行通知。晶视智能不对使用或依赖本文件所含信息承担任何责任。 本数据手册和本文件所含的所有信息均按"原样"提供,无任何明示、暗示、法定或其他形式的 保证。晶视智能特别声明未做任何适销性、非侵权性和特定用途适用性的默示保证,亦对本数据 手册所使用、包含或提供的任何第三方的软件不提供任何保证;用户同意仅向该第三方寻求与此 相关的任何保证索赔。此外,晶视智能亦不对任何其根据用户规格或符合特定标准或公开讨论而 制作的可交付成果承担责任。

#### **联系我们**

**地址** 北京市海淀区丰豪东路 9 号院中关村集成电路设计园(ICPARK)1 号楼

深圳市宝安区福海街道展城社区会展湾云岸广场 T10 栋

**电话** +86-10-57590723 +86-10-57590724

**邮编** 100094 (北京) 518100 (深圳)

**官方网站** https://www.sophgo.com/

**技术论坛** https://developer.sophgo.com/forum/index.html

# **2 Ethernet 操作指南**

## <span id="page-5-1"></span>**2.1 操作示例**

<span id="page-5-0"></span>SOPHGO 算能科技

Ethernet 模块默认为编入内核,不需另外执行加载操作。

内核下使用网口的操作步骤如下:

· 配置 ip 地址和子网掩码

ifconfig eth0 xxx.xxx.xxx.xxx netmask xxx.xxx.xxx.xxx up

· 设置缺省网关

route add default gw xxx.xxx.xxx.xxx

· 挂载 nfs

mount -t nfs -o nolock xxx.xxx.xxx.xxx:/your/path /mount-dir

· shell 下使用 tftp 上传下载文件

前提是在 server 端有 tftp 服务软件在运行

 $\boxed{\mathrm{E}}$  下载文件: tftp –g -r [remote file name] [server ip]

备注: remote file name 为欲下载的文件名称, server ip 为下载文件所在 server 的 ip 地址 (ex: tftp -g -r test.txt  $192.168.0.11$ )。

 $\mathbb{E}$  上传文件: tftp –p -l [local file name] [server ip]

备注: local file name 为本地欲上传的文件名称, server ip 为上传文件的目标 server 的 ip 地址 (ex: tftp -l -p test.txt  $192.168.0.11$ )。

备注说明:cv180x/cv181x Ethernet 模块不支持 TSO 功能。

备注说明:nfs 工具默认不会编入文件系统,需要用户在需要时候加入。

## <span id="page-6-0"></span>**2.2 IPv6 说明**

SDK 包中默认关闭 IPv6 功能。如果要开启 IPv6,需要修改内核选项。具体操作如下:

1) cv180x 系列

SOPHGO 算能科技

修改

build/boards/cv180x/{board\_name}/linux/cvitek\_{board\_name}\_defconfig.

Ex: build/boards/cv180x/cv1801c\_wevb\_0009a\_spinor/linux/

cvitek\_cv1801c\_wevb\_0009a\_spinor\_defconfig 新增或修改成 CONFIG\_IPV6=y。 然后重新编译内核软件。

2) Cv181x 系列

修改

build/boards/cv181x/{board\_name}/linux/cvitek\_{board\_name}\_defconfig。

Ex: build/boards/cv181x/ cv1811c\_wevb\_0006a\_spinor/linux/

cvitek cv1811c wevb 0006a spinor defconfig 新增或修改成 CONFIG IPV6=y。 然后重新编译内核软件。

IPv6 环境配置方法如下:

· 配置 ip 地址以及网关

 $\#$ ip -6 addr add  $\langle$ ipv6 address $\rangle$ /ipv6 prefixlen dev  $\langle$ port name $\rangle$ 

Ex: ip -6 addr add 2020:abc:102::8888/24 dev eth0

· Ping 指定的 IPv6 地址

 $\#$ ping -6  $\lt$ ipv6 address $>$ 

Ex: ping -6 2020:abc:102::6666

## <span id="page-6-1"></span>**2.3 IEEE 802.3x 流控功能**

#### <span id="page-6-2"></span>**2.3.1 流控功能描述**

Cv180x/cv181x Ethernet 支持 IEEE 802.3x 所定义的流控功能,透过发送流控帧以及接收对端 所发送过来的流控帧的方式来达到流控的目的。

· 发送流控帧:

在接收由对端发送过来的封包的过程中,若发现目前接收端的接收对列可能无法 满足接收后续送达的封包时,则本地端会发送流控帧至对端,要求对端暂停一段 时间不发送封包,藉此来进行流量控制。

· 接收流控帧:

当本地端接收到由对端发送过来的流控帧时,本地端会根据帧内的流控时间描述 延迟发送封包至对端,等到过了流控延迟时间后,再启动发送。若在等待过程中 收到了由对端发送的流控帧其描述的流控时间为 0 时, 则会直接启动发送。

#### <span id="page-7-0"></span>**2.3.2 流控功能配置**

接收流控帧功能默认是关闭的,亦没有提供软件接口配置。

发送流控帧功能的相关文件配置在 linux/drivers/net/ethernet/stmicro/stmmac/stmmac\_main.c

static int flow  $ctrl = FLOW$  OFF; module  $param(flow~ctrl, int, 0644);$ MODULE PARM DESC(flow ctrl, "Flow control ability [on/off]"); static int pause  $=PAUSE$  TIME; module param(pause, int, 0644); MODULE\_PARM\_DESC(pause, "Flow Control Pause Time");

若欲默认开启流控功能,可修改 flow\_ctrl = FLOW\_AUTO。

若欲修改默认 pause time,可配置 pause 至目标植。

#### <span id="page-7-1"></span>**2.3.3 ethtool 配置接口流控功能**

用户可以通过标准 ethtool 工具接口进行流控功能的使能。

ethtool -a eth0 命今杳看 eth0 口流控功能状态; 打印如下

 $#$  ethtool -a eth0 Pause parameters for eth0: Autonegotiate: on RX: off TX: off

其中, RX 流控是关闭的, TX 流控是关闭的; 用户可以通过以下命今打开或关闭 TX 流控:

# ethtool -A eth0 tx off(关闭TX流控) # ethtool -A eth0 tx on(打开TX流控)

备注:ethtool 工具默认不会编入文件系统,需要用户在需要时候加入。

## **3 USB 操作指南**

## <span id="page-8-1"></span>**3.1 操作准备**

<span id="page-8-0"></span>SOPHGO 算能科技

USB 2.0 Host/Device 的操作准备如下:

- · U-boot and Linux 内核使用 SDK 发布的 U-boot 与 Kernel。
- · 文件系统可以使用本地文件系统 ext4 或 squashfs, 也可以使用 NFS。
- · Shell script"run\_usb.sh". run\_usb.sh 使用内核的 USB ConfigFS 功能来客制化 USB device 装置. 使用者可参考并修改 run\_usb.sh 来变更 PID/VID 与 function 的相关参数. 详细操作可参考内核文件"linux/Documentation/usb/gadget\_configfs.txt"。

#### <span id="page-8-2"></span>**3.2 Uboot 操作过程**

#### <span id="page-8-3"></span>**3.2.1 Uboot 下 USB Host 配置**

Uboot 下只支持 U 盘和硬盘储存设备. USB host 在 uboot 默认为关闭,须打开相关 config。

步骤 1. 打开 uboot 下 USB 相关的驱动:

```
CONFIG USB=y
CONFIGDM USB=yCONFIG_USB_STORAGE=y
CONFIG_CMD_USB=y
```
步骤 2.

2.1 Cv180x 系列修改 include/configs/cv180x-asic.h。

2.2 Cv181x 系列修改 include/configs/cv181x-asic.h, 新增定义:

#define CONFIG\_USB\_DWC2 #define CONFIG\_USB\_DWC2\_REG\_ADDR 0x04340000

步骤 3. 编译驱动. 编译 uboot 产生 fip.bin

build\_uboot

#### <span id="page-9-0"></span>**3.2.2 Uboot 下 U 盘**

SOPHGO 算能科技

启动 Uboot USB Host 前的准备:

Uboot 下 USB Host 不支持热插入, 须在启动 USB host 前先插上设备. 若平台上有 USB Hub, 须确认 Hub 电源已打开,USB 路径的 Switch 切到 Host connector。

以 cv180x 为例(对应方法同样适用于 cv181x):

平台上电,进入 uboot 命令行,输入命令: usb start,观察否识别成功。

phobos  $c906\#$  usb start starting USB... USB0: Core Release: 4.00a scanning bus 0 for devices...Device NOT ready Request Sense returned 02 3A 00 2 USB Device(s) found scanning usb for storage devices...2 Storage Device(s) found

若 usb start 后出现枚举报错或无法检测到设备,可在 uboot 命令行执行 setenv usb\_pgood\_delay XXX, 可针对预热较慢或是中间串了 Hub 的设备调整 timeout 值, 建议取值范围为 1000-3000。

识别完成后,再输入命令: usb tree,查看识别速率。以下举例一个 USB host 串接一个 Hub 与 一个存储装置。

phobos  $c906\#$  usb tree USB device tree: 1 Hub (480 Mb/s, 0mA) | U-Boot Root Hub | +-2 Mass Storage (480 Mb/s, 500mA) Generic USB3.0 Card Reader 000000001532

初始化及应用:

识别完成后可进入以下操作。

步骤 1. 查看设备信息

· 命令行执行: usb info [dev],可以查看控制器上所有设备的信息. 示例如下。

phobos  $c906\#$  usb info 1

config for device 1

```
2: Mass Storage, USB Revision 2.10
```

```
- Generic USB3.0 Card Reader 000000001532
```
- Class: (from Interface) Mass Storage

- PacketSize: 64 Configurations: 1
- Vendor: 0x05e3 Product 0x0749 Version 21.50

Configuration: 1

- Interfaces: 1 Bus Powered 500mA
	- Interface: 0
	- Alternate Setting 0, Endpoints: 2
	- Class Mass Storage, Transp.SCSI, Bulk only
	- Endpoint 1 In Bulk MaxPacket 512
	- Endpoint 2 Out Bulk MaxPacket 512

步骤 2. 对 U 盘进行读操作

CV180x CV181x 外围设备驱动操作指南 CHAPTER 3. USB 操作指南

· 命令行执行: usb read addr blk# cnt, 将存储装置起始地址为 blk, 大小为 cnt 的数据读到 DDR 地址为 addr 的位置,示例如下:

phobos  $c906\#$  usb read 0x90000000 0 10

USB read: device 0 block # 0, count 16 ... 16 blocks read: OK

步骤 3. 对 U 盘进行写操作

SOPHGO 算能科技

> · 命令行执行: usb write addr blk# cnt, 将 DDR 地址 addr, 大小为 cnt 的数据写到存储装 置起始地址为 blk 的位置. 示例如下:

phobos\_c906# usb write 0x90000000 2000 2000 USB read: device 0 block # 8192, count 8192 ...8192 blocks write: OK

#### <span id="page-10-0"></span>**3.3 linux Host**

#### <span id="page-10-1"></span>**3.3.1 USB 2.0 Host 操作过程**

步骤 2. 启动平台, 加载 ext4 或 squashfs, 也可以使用 NFS.

步骤 3. 加载相关驱动

insmod usb-common.ko

insmod usbcore.ko

insmod udc-core.ko

insmod roles.ko

insmod dwc2.ko

步骤 4. 设置 usb 角色

echo host  $>$  /proc/cviusb/otg\_role

#### <span id="page-10-2"></span>**3.3.2 U 盘操作范例**

插入检测:

直接插入 U 盘, 观察是否枚举成功. 正常情况下串口打印为:

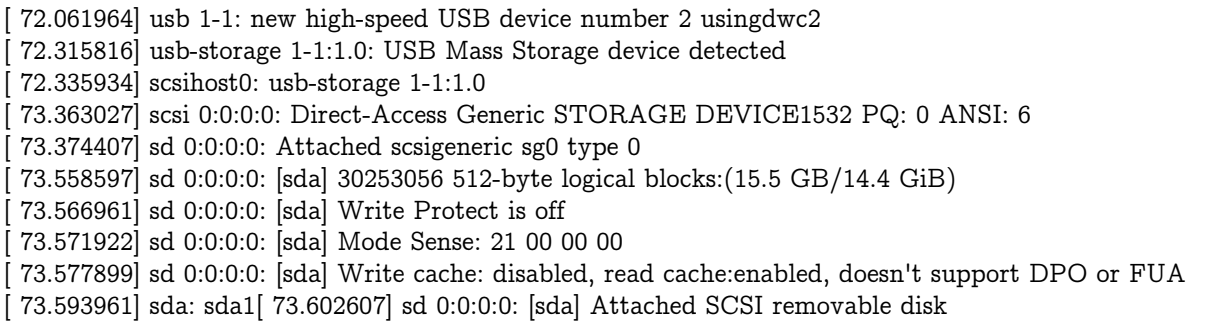

其中, sda1 表示 U 盘或移动硬盘上的第一个分区, 当存在多个分区时, 会出现 sda1, sd2, sda3 等字样。

初始化及应用:

插入检测后,进行如下操作:

sdXY 中 X 代表磁盘号,Y 代表分区号,请根据具体系统环境进行修改。

- · 分区命令操作的具设备节点为 sdX,范例: ~\$ fdisk /dev/sda。
- · 用 mkdosfs 工具格式化的具体分区为 sdXY: ~\$ mkdosfs -F 32 /dev/sda1。
- · 挂载的具体分区为 sdXY: ~\$ mount /dev/sda1 /mnt。
- 1. 查看分区信息
	- · 运行命令"ls /dev"查看系统设备文件,若没有分区信息 sdXY,表示还没有分区. 请 用 fdisk 进行分区后进入步骤 2。
	- · 若有分区信息 sdXY, 则已经检测到 U 盘分区, 进入步骤 2。
- 2. 查看格式化信息
	- · 若没有格式化,请使用 mkdosfs 进行格式化后进入步骤 3。
	- · 若已格式化,进入步骤 3。
- 3. 挂载目录
	- · 运行"mount /dev/sdaXY /mnt"挂载目录。
- 4. 对硬盘进行读写操作

#### <span id="page-11-0"></span>**3.4 linux Device**

#### <span id="page-11-1"></span>**3.4.1 USB 2.0 Device 操作过程**

步骤 1. 编译 USB2.0 Device 相关的内核驱动模块

· 进入 menuconfig 的如下路径,并配置如下。

```
Device Driver --->
  [*] USB support --->\langle\langle^* \rangle USB Gadget Support ---\rangle<M> USB functions configurable through configfs
       [*] Abstract Control Model (CDC ACM)
       [*] Mass storage
```
· 编译内核模块,生成.ko 文件。

步骤 2. 启动平台, 加载 ext4 或 squashfs 文件系统, 也可以使用 NFS。

步骤 3. 平台作为 Device 时,须加载 USB2.0 Device 模块才能在 Host 端被识别成 USB 装置. 下面列出所有 USB 2.0 Device 相关驱动。

#### <span id="page-12-0"></span>**3.4.2 USB Device 存储设备操作范例**

步骤 4. 平台作为 Device 时支持 eMMC 和 SD 两种存储介质,操作过程如下:

步骤 5. 加载模块.

SOPHGO 算能科技

insmod configfs.ko

insmod usb-common.ko

insmod udc-core.ko

insmod libcomposite.ko

insmod usbcore.ko

insmod roles.ko

insmod dwc2.ko

步骤 6. USB Device 相关模块在 kernel 下的路径分别为:

步骤 7. drivers/usb/gadget/libcomposite.ko

步骤 8. drivers/usb/gadget/function/usb\_f\_mass\_storage.ko

步骤 9. fs/configfs/configfs.ko

步骤 10. 將 otg controller 切�至 device mode

步骤 11. echo device  $>$  /proc/cviusb/otg\_role

步骤 12. 运行 shell script "usb\_usb.sh"

run\_usb.sh probe msc /dev/mmcblkXY

run\_usb.sh start

其中 mmcblkXY 为第 X 个磁盘的 eMMC 或 SD 中第 Y 个分区. 请用户根据具体情 况选择。

步骤 13. USB Device 相关模块在 rootfs 下的路径为: /etc/run\_usb.sh

步骤 14. 通过 USB 将平台与 Host 端相连, 即可在 Host 端将平台识别成 USB 存储设备, 并 在/dev 目录下生成相应的设备节点。

步骤 15. 在 Host 端可将平台当成一个普通的 USB 存储设备, 对其进行分区, 格式化, 读写等。

#### <span id="page-12-1"></span>**3.4.3 USB Device 终端设备操作范例**

平台作 Device 时可当作终端设备,操作如下:

#### **步骤 1. 插入模块.**

insmod configfs.ko insmod libcomposite.ko insmod u\_serial.ko insmod usb\_f\_acm.ko insmod usb\_f\_serial.ko USB Device 相关模块在 kernel 下的路径分别为:

- · drivers/usb/gadget/libcomposite.ko
- · drivers/usb/gadget/function/usb\_f\_serial.ko
- · drivers/usb/gadget/function/usb\_f\_acm.ko
- · drivers/usb/gadget/function/u\_serial.ko
- · fs/configfs/configfs.ko

將 otg controller 切 $E \ncong$  device mode

echo device > /proc/cviusb/otg\_role

运行脚本"run\_usb.sh" run\_usb.sh probe acm run\_usb.sh start

USB Device 相关模块在 rootfs 下的路径为: /etc/run\_usb.sh

步骤 2. 通过 USB 将平台与 Host 端相连, 即可在 Host 端将平台识别成 USB 终端设备, 并 在/dev 目录下生成相应的设备节点 ttyACMX,X 为同类型终端设备号码。在 device 端/dev 目 录下会生成 ttyGSY, Y 为同类型终端设备号码。

Host 和 Device 可透过终端设备进行数据传输。

#### <span id="page-13-0"></span>**3.4.4 USB Device RNDIS 设备操作范例**

平台作 Device 时可当作 RNDIS 设备,操作如下:

#### **步骤 3. 插入模块.**

insmod configfs.ko insmod libcomposite.ko insmod u\_ether.ko insmod usb\_f\_ecm.ko insmod usb\_f\_eem.ko insmod usb\_f\_rndis.ko

USB Device 相关模块在 kernel 下的路径分别为:

- · drivers/usb/gadget/libcomposite.ko
- · drivers/usb/gadget/function/usb\_f\_ecm.ko
- · drivers/usb/gadget/function/usb\_f\_ecm.ko
- · drivers/usb/gadget/function/usb\_f\_rndis.ko
- · drivers/usb/gadget/function/u\_ether.ko
- · fs/configfs/configfs.ko

算能科技

將 otg controller 切 $E \ncong$  device mode

echo device > /proc/cviusb/otg\_role

运行脚本"run\_usb.sh" run\_usb.sh probe rndis run\_usb.sh start

USB Device 相关模块在 rootfs 下的路径为:

/etc/run\_usb.sh

步骤 4. 通过 USB 将平台与 Host 端相连, 即可在 Host 端将平台识别成 USB Remote NDIS 设 备, 在 Windows 安装"Remote NDIS Compatible Device"驱动。

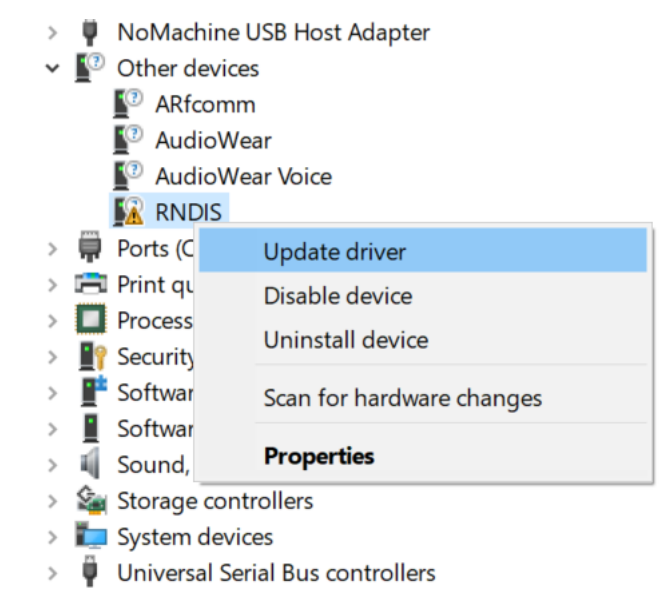

#### $\leftarrow$ Update Drivers - Remote NDIS Compatible Device

#### Select the device driver you want to install for this hardware.

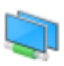

Select the manufacturer and model of your hardware device and then click Next. If you have a disk that contains the driver you want to install, click Have Disk.

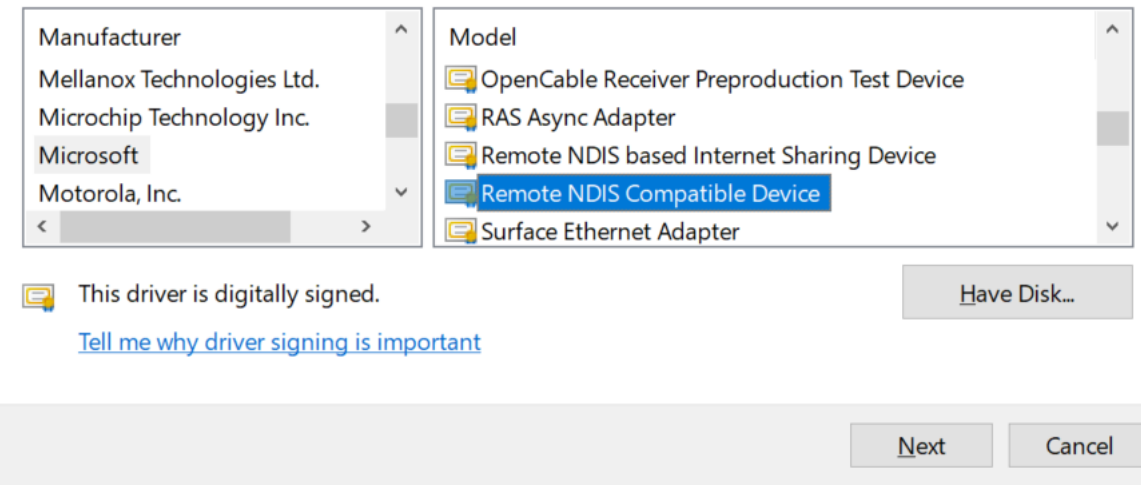

步骤 5. 在单板设定 IP 地址, 例如" ifconfig usb0 192.168.3.101 up"。

步骤 6. 在 Window 设定 IP 地址。

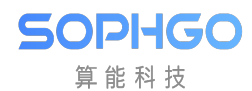

CV180x CV181x 外围设备驱动操作指南 CHAPTER 3. USB 操作指南

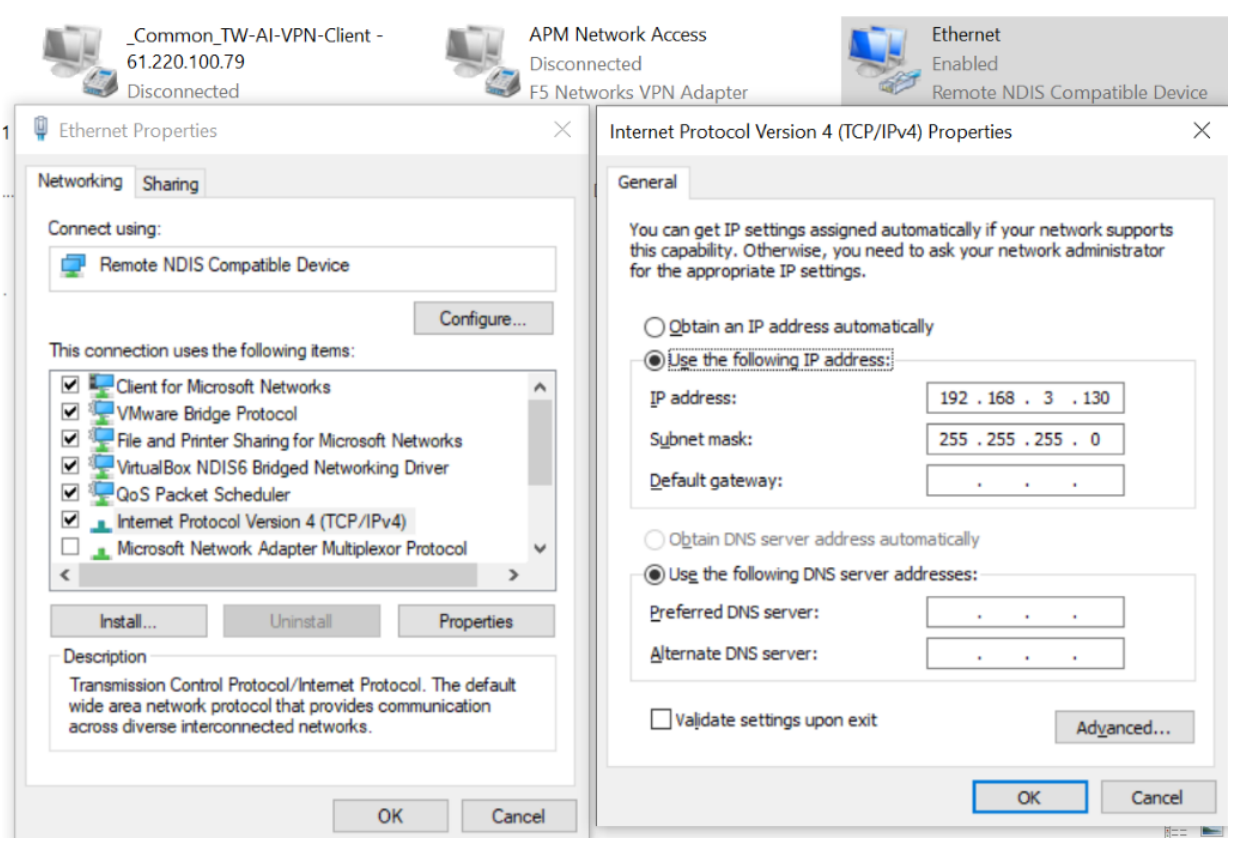

Host 和 Device 可透过 RNDIS 设备进行数据传输。

## <span id="page-16-0"></span>**3.4.5 USB Device CVITEK USB GADGET 操作范例**

平台作 Device 时可当作使用自定义的 CVITEK USB Gadget(CVG), 操作如下:

#### **步骤 7. 插入模块**

insmod configfs.ko insmod libcomposite.ko insmod usb\_f\_cvg.ko

USB Device 相关模块在 kernel 下的路径分别为:

- · drivers/usb/gadget/libcomposite.ko
- · drivers/usb/gadget/function/usb\_f\_cvg.ko
- · fs/configfs/configfs.ko

將 otg controller 切 $E \ncong$  device mode

echo device > /proc/cviusb/otg\_role

运行脚本"run\_usb.sh" run\_usb.sh probe cvg run\_usb.sh start

USB Device 相关模块在 rootfs 下的路径为:

 $/etc/run$  usb.sh

步骤 8. 通过 USB 将平台与 Host 端相连,使用 Zadig 安装 libusb(WinUSB) 为设备驱动。

 $\Box$ 

 $\times$ 

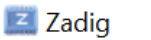

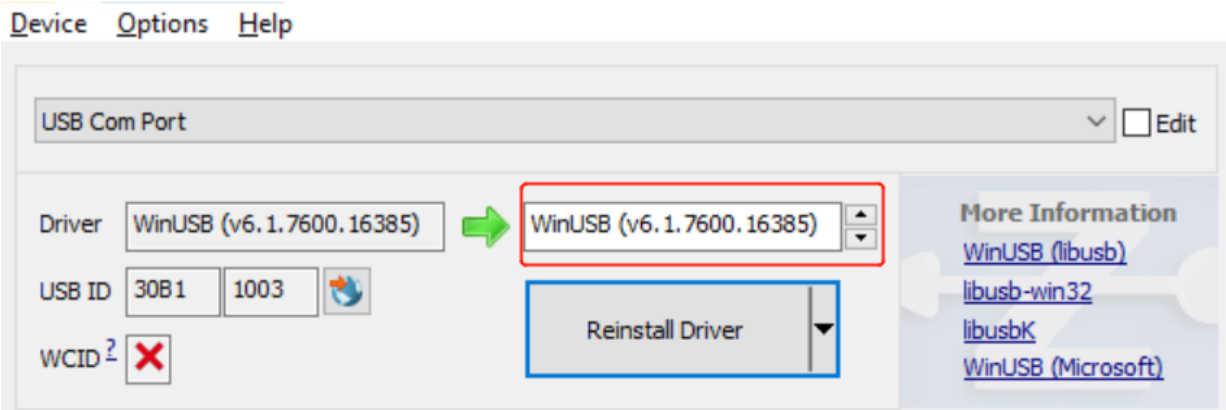

步骤 9. 在单板执行测试程序 sample  $\cos$  [#TEST]。

步 骤 10. 在 PC 执 行 cvg/pctool/gen\_patterns.sh 生 成 测 试 Patterns。 执 行" cvg/pctool/cvg\_test.py"开始测试。

步骤 11. 详细使用文件请参考 CVITEK USB Gadget 使用指南.docx。

## <span id="page-17-0"></span>**3.5 操作中需注意问题**

操作中需要注意的问题如下:

- · 系统开机后默认是 Host mode. 若要使用 Device mode 须加载模块并执行 USB ConfigFS 脚本. 当切换 Device 前, 用户须确认以下事项:
	- **–** USB Cable 未连接 Host。
	- **–** 平台上的硬件须切换到对应的 USB mode。例如: 在切换到 Device mode 前,须关闭 平台上的 USB 5V 供电。若平台上有带 Hub, 需关闭 Hub 电源并切换路径 Switch 到 Device mode connector。
- · 切换为 Device mode 后,若要再使用 Host mode,用户须重新启动平台。
- · 当平台做终端设备时,因 TTY 终端特性,若在短时间内传送大量数据, 可能造成数据遗失。 用户使用此功能须注意此限制。
- · 在 Uboot 下使用 USB Host 读取 U 盘时, 注意若平台上有 Hub, 须打开 Hub 电源并切换 路径 Switch 到正确的 Connector。

## **4 SD/MMC 卡操作指南**

### <span id="page-18-1"></span>**4.1 操作准备**

- 1. 使用 SDK 发布的 U-boot 和 kernel。
- 2. 文件系统:

<span id="page-18-0"></span>SOPHGO 算能科技

> 对于 SD/MMC 卡来说, SDK 仅支持 FAT 文件系统, 支持可读可写。 启动至 kernel 后需挂载至/mnt/sd 目录或根据项目需求的目录即可。

- 3. 可透过 fdisk 工具实现分区的工作。
- 4. Cv180x/cv181x SD 支持 2.0 与 3.0:

目前 cv180x/cv181x SD/MMC 卡仅支持 3.3V VDDIO,使用者需注意。

#### <span id="page-18-2"></span>**4.2 操作过程**

- 5. 默认 SD/MMC 相关驱动模块已全部编入内核,不需再额外执行加载命令。
- 6. 插入卡片上电启动,可以在 U-boot 下,通过 fat 相关指令查看卡片内容。启动平台至 kernel 后,会自扫卡识别产生响应节点:/dev/mmcblk0 和/dev/mmcblk0p1。
- 7. Uboot 下卡片不支持热插拔操作, kernel 下支持热插拔。在 kernel 下插入 SD 卡, 就可以 对 SD 卡进行相关的操作。具体操作请参见"3.3 操作示例"

## <span id="page-18-3"></span>**4.3 操作示例**

SD 卡的读写操作示例如下。

#### **初始化及应用:**

待 SD 卡插入后, 进行如下操作 (下文 X 为分区号, 其值由 fdisk 工具进行分区时决定): 指定 fdisk 操作的具体目录为: ~ \$ fdisk /dev/mmcblk0

步骤 1. 检查分区信息

- a. 若没有显示出 p1, 表示 SD 卡还没有分区, 请在 Linux 下用 fdisk 工具进行分区或是在 windows 系统上将 SD 卡进行格式化之后,进入步骤 2。
- b. 若有显示分区信息 p1, 则表示 SD 卡已经被检测到, 并已进行过分区, 可进入步骤 2 进行 挂载。

步骤 2. 挂载

1. ~ \$ mount /dev/mmcblk1pX /mnt/sd, 此命令会将 SD 卡上第 X 个分区挂载至/mnt/sd 目录

## <span id="page-19-0"></span>**4.4 操作中需要注意的问题**

- 1. 需确保 SD 卡与卡槽硬件脚位接触良好, 如若接触不良, 有可能会出现检测错误或读写数 据错误相关错误信息,并导致读写失败。
- 2. 每次插入 SD 卡后,都需要做一次挂载操作,才能读写 SD 卡;如果 SD 卡已经挂载到文件 系统, 拔卡前则必须做一次卸载 (umount) 操作, 否则有可能在下次插入 SD 卡后看不到 SD 卡分区。另,异常拔卡亦需要进行卸载动作。
- 3. 必须确保 SD 卡已经创建分区,并将该分区格式化为 FAT 或 FAT32 文件系统(LINUX 下通过 fdisk 命令,Windows 下使用磁盘管理工具)。
- 4. 在正常操作过程中不能进行的操作:
	- · 读写 SD 卡时不要拔卡, 否则会打印一些异常信息, 并且可能会导致卡中文件或文件 系统被破坏。
	- · 若当前目录是处于挂载目录之下如/mnt/sd 时,则无法进行卸载操作,必须离开当前 目录如/mnt/sd,才能进行卸载操作。
	- · 系统中读写挂载目录的进程没有完全结束前,不能进行卸载操作,必须完全结束操作 挂载目录的任务才能正常卸载。
	- · 在操作过程中出现异常时的操作:
		- 1. 如果因为读写数据或其它不明原因导致文件系统被破坏,读写 SD 卡时可能会出 现文件系统错误信息,这时需要进行卸载操作,拔卡,再次插卡并挂载,才能再次 正常读写 SD 卡。
		- 2. 因为 SD 卡的注册,检测/注销过程需要一定的时间,因此拔卡后若再快速地插入 卡,有可能会出现检测不到 SD 卡的现象。
		- 3. 如果在测试过程中异常拔卡,使用者需要按 ctrl+c 以回退出到 kernel shell 下,否 则会一直不停地打印异常信息。
		- 4. SD 卡上有一个以上的分区时,可以通过挂载操作切换挂载不同的分区,但最后需 确认挂载操作的次数与卸载操作次数相等,才能确保完全卸载所有的挂载分区。

## **5 I2C 操作指南**

### <span id="page-20-1"></span>**5.1 操作准备**

<span id="page-20-0"></span>SOPHGO 算能科技

I2C 的操作准备如下:

· 使用 SDK 发布的 kernel。

## <span id="page-20-2"></span>**5.2 操作过程**

- · 加载内核。默认 I2C 相关模块已全部编入内核,不需要再执行加载命令。
- · 在控制台下运行 I2C 读写命令或者自行在内核态或者用户态编写 I2C 读写程序, 就可以对 挂载在 I2C 控制器上的外围设备进行读写操作。

## <span id="page-20-3"></span>**5.3 接口速率设置说明**

如果要更改接口速率,需要修改 build/boards/default/dts/cv180x/cv180x\_base.dtsi 或

build/boards/default/dts/cv181x/cv181x base.dtsi 中 i2c node 里 的 clock\_frequency,如下所示,并重新编译内核。

```
i2c0: i2c@04000000 {
  compatible = "snps, designware-i2c";clocks = < <clk CV180X CLK I2C>;
  reg = <0x00x04000000000x00x1000;
  clock-frequency = <400000>;
  \#size-cells = \langle 0x0 \rangle;
  \#address-cells = <0x1;
  resets = \langle &rst RST \vert 12C0\rangle;
  reset-names = "i2c0";
};
```
#### <span id="page-21-0"></span>**5.3.1 I2C 读写命令示例:**

可在 linux 终端上发 iic 相关命令 detect 总线设备和对总线上 i2c 设备进行读写。

1. i2cdetect -l

检测系统中的 iic 总线 (在 cv180x 中可为 i2c-0, i2c-1, i2c-2, i2c-3, i2c-4)

 $2.$  i2cdetect -y -r N 检测接到 i2c-N 总线上的所有设备地址, 如下检测 i2c-2 上有哪些设备:

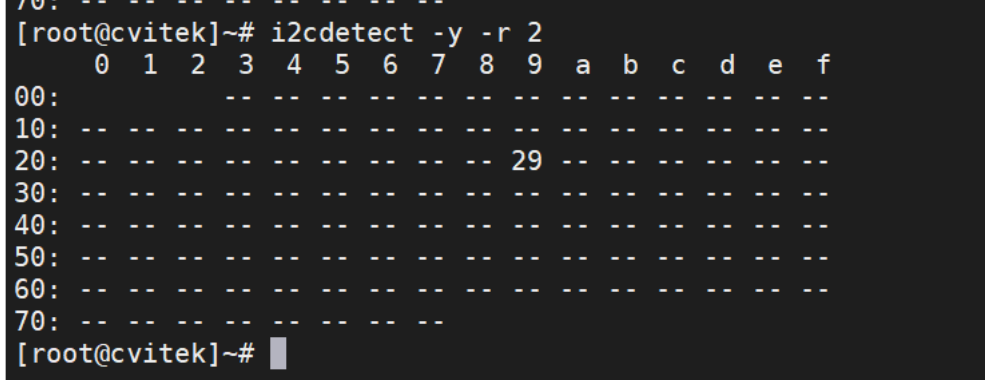

- 3. i2cdump -f -y N M 查看 i2c-N 上地址为 M 的设备中所有寄存器的值
- 4. i2cget -f -y 0 0x3c 0x00//读取 i2c-0 上地址为 0x3c 的设备上 0x00 寄存器的值
- 5. i2cset -f -y 0 0x3c 0x40 0x12//写入 i2c-0 上地址为 0x3c 的设备上 0x40 寄存器

#### **5.3.2 内核态 I2C 读写程序示例:**

此示例说明在内核态下如何通过 I2C 读写程序对 I2C 外围设备进行读写操作。

步骤 1. 假设已知外围设备挂载在 I2C 控制器 0 上, 调用 i2c\_get\_adapter() 函数以 获得 I2C 控制器结构体 adapter:

 $adapter = i2c ger-adapter(0);$ 

步骤 2. 透过 i2c\_new\_device() 函数关连 I2C 控制器与 I2c 外围设备, 以得到 I2C 外围设备的客户端结构体 client:

 $client = i2c$  new device(adapter,  $&\infty$ info)

备注:info 结构体提供 i2c 外围设备的设备地址

步骤 3. 调用 I2C 核心层提供的标准读写函数对外围设备进行读写操作:

 $ret = i2c$  master send(client, buf, count);

 $ret = i2c$  master recv(client, buf, count);

备注:client 为步骤 2 所得之客户端结构体,buf 为需要读写的寄存器地址以及数据, count 为 buf 的长度。

代码示例如下:

```
//宣告一个外围设备名字叫做"dummy",设备地址为0x3c
static struct i2c board info info = {
          I2C_BOARD_INFO("dummy", 0x3C),
};
static struct i2c client *client;
static int cvi i2c dev init(void) {
  //分配 i2c控制器指针
  struct i2c_adapter \*adapter;
 adapter =i2c get adapter(0);
 client = i2c new device(adapter, &info);
 i2c put adadapter(adadapter);
 return 0;
}
static int i2c_dev_write(char *buf, unsigned int count){
 int ret;
 ret = i2c master write(client, buf, count);
 return ret;
}
static int i2c_dev_read(char *buf, unsigned int count) {
  int ret;
 ret =i2c_master_recv(client, buf, count);
  return ret;
}
```
#### **5.3.3 用户态 I2C 读写程序示例:**

此操作示例在用户态下通过 I2C 读写程序实现对 I2C 外围设备的读写操作。

步骤 1. 打开 I2C 总线对应的设备文件,获取文件描述符:

```
i2c_file = open("/dev/izc-0", O_RDWR);if (i2c file < 0) {
   printf("open I2C device failed %d\n", errno);
   return -ENODEV;
 }
步骤 2.
进行数据读写:
```

```
ret = ioct1(file, I2C_RDWR, &packets);
 if (ret < 0) {
   perror("Unable to send data");
    return ret;
  }
备注:需于flags指定读写操作
```
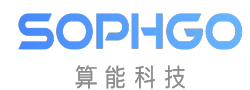

```
struct i2c_msg messages[2];
  int ret;
  /*
  * In order to read a register, we first do a "dummy write" by writing
  * 0 bytes to the register we want to read from. This is similar to
  * the packet in set_i2c_register, except it's 1 byte rather than 2.
  */
  outbuf = reg;messages[0].addr = addr;mess[0].\text{flags} = 0;message[0].len = sizeof(outbuf);messages[0].buf = &outbuf;
  /* The data will get returned in this structure */messages[1].addr = addr;/* | I2C M NOSTART */\overline{\text{message}}[1].flags = I2C M RD;
  message[1].len = sizeof(inbuf);messages[1].buf = &inbuf;
```
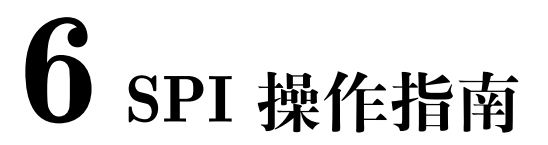

#### <span id="page-24-0"></span>**6.1 操作准备**

SOPHGO 算能科技

SPI 的操作准备如下:

· 使用 SDK 发布的内核以及文件系统。文件系统可使用 SDK 所发布的 squashFS 或 ext4。 也可透过本地文件系统再透过网络挂载至 NFS。

### <span id="page-24-1"></span>**6.2 操作过程**

- · 加载内核。把 SPI 相关模块全部编入内核,不需要再执行加载命令。
- 在控制台下运行 SPI 读写命令或者自行在内核态或者用户态编写 SPI 读写程序,就可以对 挂载在 SPI 控制器上的外围设备进行读写操作。

#### <span id="page-24-2"></span>**6.3 操作示例**

#### <span id="page-24-3"></span>**6.3.1 内核态 SPI 读写程序示例:**

此操作示例说明在内核态下如何通过 SPI 读写程序实现对 SPI 外围设备的读写操作。

步骤 1. 调用 SPI 核心层函数 spi\_busnum\_to\_master(), 以获取一个描述 SPI 控制 器结构体:

master = spi\_busnum\_to\_master(bus\_num);

//bus\_num 为要读写的 SPI 外围设备所在的控制器号

//master 为描述 SPI 控制器的 spi\_master 结构体类型指针

步骤 2. 通过 spi 外围设备在核心层的名称调用 SPI 核心层函数取得挂载在 SPI 控制 器上描述 SPI 外围设备的结构体:

snprintf(str, sizeof(str), "%s.%u", dev\_name( $\&$ master->dev), cs);

 $dev = bus$  find device by name( $\&$ spi bus type, NULL, str);

 $spi = to$  spi device(dev);

//spi\_buf\_type 为描述 SPI 总线的 bus\_type 结构体类型变量

//spi 为描述 SPI 外围设备 spi\_device 结构体类型指针

步骤 3. 调用 SPI 核心层函数将 spi\_transfer 添加到 spi\_message 队列中。

spi message  $init(\&m)$ 

```
spi_message_add_tail(&t, &m)
```

```
//t 为 spi_transfer 结构体类型变量
```

```
//m 为 spi_message 结构体类型变量
```
步骤 4. 调用 SPI 核心层停工的读写函数对外围设备进行读写操作

status = spi sync(spi,  $\&$ m);

status = spi\_async(spi,  $\&$ m)

//spi 为描述 SPI 外围设备的 spi\_device 结构体类型指针

//spi\_sync 函数为进行 spi 同步读写操作

//spi\_async 函数为进行 spi 异步读写操作

代码示例如下:

此段代码示例仅供参考,而非实际应用功能。

```
//传入SPI控制器总线号和片选号
static unsigned int busnum; module param(busnum, uint, 0);
MODULE PARM DESC(busnum, "SPI busnumber (default=0)");
static unsigned int cs;
module param(cs, uint, 0);
MODULE PARM DESC(cs, "SPI processor select (default=0)");
extern struct bus_typespi_bus_type;
//宣告SPI控制器的结构体
static struct spi_master *master;
//宣告SPI外围设备的结构体
static struct spi_device *spi_device;
static int __init spidev_init(void) {
 char *spi_name;
 struct device *spi;
 master =spi busnum to master(busnum);
 spi_name = kzalloc(strlen(dev_name(\&master->dev)), GFP_KERNEL);
 if (!spi_name)
   return -ENOMEM;
 snprintf(spi_name,sizeof(spi_name), "%s.%u", dev_name(&master->dev),cs);
 spi = bus find device by name(\&spi bus type, NULL, spi_name);
 if (spi == NULL)return -EPERM;
```
CV180x CV181x 外围设备驱动操作指南 CHAPTER 6. SPI 操作指南

SOPHGO 算能科技

```
(续上页)
```

```
spi_device = to_spi_device(spi);
  if (spi device ==NULL)return -EPERM;
  put device(spi);
 kfree(spi_name);
  return 0;
}
int spi_dev_write(, void \*buf,unsigned long len, int buswidth)
{
  struct spi device * spi = spi device;
  struct spi transfer t = \{.speed \bar{h}z = 2000000,
    .tx but = but,//buf里需依外围设备规范填入device addr, register addr, write data等资讯
    len = len.
  };
  struct spi_message m;
  spi->mode = SPI_MODE_0;
  if (buswidth == 16)
    t.bits per word = 16;
    else
      t.bits per word = 8;
    if (!\text{spi}) \{return -ENODEV;
    }
    spi message init(&m);spi message add tail(\&t, \&m);return spi sync(spi, &m);
}
int spi_dev_read(unsigned char devaddr, unsigned char reg_addr,void*buf, size_t len)
{
  struct spi device * spi = spi device;
  int ret;
  u8 txbuf[4] = \{ 0, \};
  struct spi transfer t = \{.speed \bar{h}z = 2000000,
    .rx buf =buf,
    len = len,
    };
  struct spi_message m;
  spi->mode = SPI_MODE_0;
  if (lspi) {
    return -ENODEV;
  }
  txbuf[0] = devaddr;txbuf[1] = 0;txbuf<sup>[2]</sup> = reg_addr;//txbuf[1]&txbuf[2]需根据外围设备位宽来决定填写1 byte or 2.
→bytes, 此范例为2 |bytes位宽
  t.txt buf =txbuf;
```
(下页继续)

CV180x CV181x 外围设备驱动操作指南 CHAPTER 6. SPI 操作指南

(续上页)

```
spi_message_init(&m);
spi message add tail(&t, &m);
ret = spi sync(spi, &m);
return ret;
```
SOPHGO 算能科技

}

#### <span id="page-27-0"></span>**6.3.2 用户态 SPI 读写程序示例:**

此操作示例在用户态下实现对挂载在 SPI 控制器 0 上的 SPI 外围设备的读写操作。(具体实现可 参考 tools/spi/spidev\_test.c)

步骤 1: 打开 SPI 总线对应的设备文件,获取文件描述符。

tatic const char \*device =  $\frac{1}{4}$  /dev/spidev32766.0"; …  $fd = open(device, O$  RDWR); if  $(fd < 0)$ pabort("can't open device");

备注: SPI 控制器 1 上挂载的外围设备默认节点为 "dev/spidev32765.0"

SPI 控制器 2 上挂载的外围设备默认节点为"dev/spidev32764.0"

SPI 控制器 3 上挂载的外围设备默认节点为"dev/spidev32763.0"

仅需替换节点名称即可,其馀操作与 SPI 控制器 0 上挂载的外围设备相同。

步骤 2: 通过 ioctl 设置 SPI 传输模式:

```
/*
*spi mode
*/
ret = ioctl(fd, SPIIOC WR MODE32, & mode);if (ret == -1)
 pabort("can't set spi mode");
ret = ioctl(fd, SPI~IOC~RD~MODE32, & mode);if(ret == -1)pabort("can't get spi mode");
```
备注:mode 值配置请参考下图或是内核代码 include/linux/spi/spi.h,

Ex. mode = SPI\_MODE\_3 | SPI\_LSB\_FIRST;

```
\#define SPI_CPHA 0x01 /* clock phase */
#define SPI_CPOL 0x02 /* clock polarity */
#define SPI_MODE_0 (0|0) /* (original MicroWire) */
\#define SPI-MODE^{-1} (0|SPI CPHA)
#define SPI_MODE_2 (SPI_CPOL|0)
#define SPI_MODE_3 (SPI_CPOL|SPI_CPHA)
```
步骤 3: 通过 ioctl 设置 SPI 传输频宽:

SOPHGO 算能科技

/\* \* bits per word \*/  $ret = ictl(fd, SPI~IOC~WR~BITS~PER~WORD, \&bits);$ if (ret  $== -1$ ) pabort("can't set bits per word");  $\text{ret} = \text{i} \text{c} \text{t} \text{l} (\text{fd}, \text{SPI\_IOC\_RD\_BITS\_PER\_WORD, \text{\&} \text{bits})};$ if (ret  $== -1$ ) pabort("can't get bits per word");

步骤4: 通过ioctl设置SPI传输速度 (一般建议speed = 25M):

/\* \* max speed hz \*/ ret = ioctl(fd, SPI\_IOC\_WR\_MAX\_SPEED\_HZ, &speed); if (ret  $== -1$ ) pabort("can't set max speed hz"); ret = ioctl(fd,SPI\_IOC\_RD\_MAX\_SPEED\_HZ, &speed); if (ret  $== -1$ ) pabort("can't get max speed hz"); 步骤5: 使用ioctl进行数据读写:

```
ret = ioctl(fd, SPI~IOC~MESSAGE(1), \&tr);if (ret < 1)
 pabort("can't send spi message");
```
备注: tr 传输一帧消息的 spi\_ioc 结构体数组首地址。

# **7 GPIO 操作指南**

## <span id="page-29-1"></span>**7.1 GPIO 的操作准备如下:**

· 使用 SDK 发布的 kernel

## <span id="page-29-2"></span>**7.2 操作过程**

<span id="page-29-0"></span>SOPHGO 算能科技

- · 默认 GPIO 相关模块已全部编入内核,不需要再执行加载命令。
- · 在控制台下运行 GPIO 读写命令或者自行在内核态或者用户态编写 GPIO 读写程序, 就可 以对 GPIO 进行输入输出操作。

## <span id="page-29-3"></span>**7.3 操作示例**

#### <span id="page-29-4"></span>**7.3.1 GPIO 操作命令示例:**

步骤 1: 在控制台使用 echo 命令, 指定待操作的 GPIO 编号 N: echo N > /sys/class/gpio/export  $N$  为待操作的 GPIO 编号, GPIO 编号 = GPIO 组号值 + 偏移值. 以原理图中 GPIO1\_2 管脚为例, GPIO1 对应 GPIO 组号值 448, 偏移值为 2. 因此 GPIO 编号 N 为  $448 + 2 = 450$ 组号值对应如下:

GPIO0 对应 linux 组号值为 480 GPIO1 对应 linux 组号值为 448 GPIO2 对应 linux 组号值为 416 GPIO3 对应 linux 组号值为 384 PWR\_GPIO 对应 linux 组号值为 352

echo N > /sys/class/gpio/export 之后, 生成/sys/class/gpio/gpioN 目录 步骤 2: 在控制台使用 echo 命令设置 GPIO 方向: 设置为输入: echo in > /sys/class/gpio/gpioN/direction

设置为输出: echo out > /sys/class/gpio/gpioN/direction

例: 设置 GPIO1\_2 (即编号 450) 方向为输入: echo in > /sys/class/gpio/gpio450/direction

设置 GPIO1 2 (即编号 450) 方向为输出: echo out > /sys/class/gpio/gpio450/direction

步骤 3: 在控制台使用 cat 命令查看 GPIO 输入值, 或使用 echo 命令设置 GPIO 输出值:

查看输入值: cat /sys/class/gpio/gpioN/value

或

输出低: echo 0 > /sys/class/gpio/gpioN/value

输出高: echo  $1 >$ /sys/class/gpio/gpioN/value

步骤 4: 使用完毕后, 在控制台使用 echo 命令释放资源:

echo N > /sys/class/gpio/unexport

注: 可以通过打开 CONFIG DEBUG FS 选项开启 gpio 的 sysfs debug 功能, 在操作前通过如 下命令查看 gpio pin 具体对应的组号值:

cat /sys/kernel/debug/gpio

#### <span id="page-30-0"></span>**7.3.2 内核态 GPIO 操作程序示例:**

#### **内核态 GPIO 读写操作程序示例:**

步骤 1: 注册 GPIO:

gpio\_request(gpio\_num, NULL);

gpio\_num 为要操作的 GPIO 编号,该编号等于"GPIO 组号 + 组内偏移号"

步骤 2: 设置 GPIO 方向:

对于输入: gpio\_direction\_input(gpio\_num) 对于输出: gpio direction output(gpio num, gpio out val)

步骤 3: 查看 GPIO 输入值或设置 GPIO 输出值:

查看输入值: gpio\_get\_value(gpio\_num); 输出低: gpio\_set\_value(gpio\_num, 0); 输出高: gpio set value(gpio num, 1);

步骤 4: 释放注册的 GPIO 编号:

gpio\_free(gpio\_num);

**内核态 GPIO 中断操作程序示例:**

步骤 1: 注册 GPIO:

gpio\_request(gpio\_num, NULL);

gpio\_num 为要操作的 GPIO 编号,该编号等于" GPIO 组号 + 组内偏移号"

步骤 2: 设置 GPIO 方向:

gpio\_direction\_input(gpio\_num);

对于要作为中断源的 GPIO 引脚,方向必须配置为输入对于输出

步骤 3: 映射操作的 GPIO 编号对应的中断号:

irq  $num = gpio$  to irq(gpio num);

中断号为 gpio\_to\_irq(gpio\_num) 的返回值

步骤 4: 注册中断:

request\_irq(irq\_num, gpio\_dev\_test\_isr, irqflags, "gpio\_dev\_test",&gpio\_irq\_type))

Irqflags 为需要注册的中断类型,常用类型为:

IRQF SHARED : 共享中断;

IRQF\_TRIGGER\_RISING :上升沿触发;

IRQF\_TRIGGER\_FALLING : 下降沿触发;

IRQF TRIGGER HIGH : 高电平触发;

IRQF\_TRIGGER\_LOW : 低电平触发

步骤 5: 结束时释放注册的中断和 GPIO 编号:

```
free irq(gpio to irq(gpio_num), \&gpio_irq_type);
gpio_free(gpio_num);
```
#### <span id="page-31-0"></span>**7.3.3 用户态 GPIO 操作程序示例:**

#### **用户态 GPIO 读写操作程序示例:**

步骤 1: 将要操作的 GPIO 编号 export:

```
fp = fopen("/sys/class/gpio/export", "w");fprintf(fp, \sqrt[10]{d}, gpio num);
fclose(fp);
```
gpio\_num 为要操作的 GPIO 编号,该编号等于" GPIO 组号 + 组内偏移号"

步骤 2: 设置 GPIO 方向:

```
fp = fopen("/sys/class/gpio/gpio%d/direction", "rb+");
对于输入: fprintf(fp, "in");
对于输出: fprintf(fp, "out");
```
fclose(fp);

步骤 3: 查看 GPIO 输入值或设置 GPIO 输出值:

```
fp = fopen("/sys/class/gpio/gpio%d/direction", "rb+");
查看输入: fread(buf, sizeof(char), sizeof(buf) - 1, fp);
输出低:
  strcpy(buf, "0");
  fwrite(buf, sizeof(char), sizeof(buf) - 1, fp);
输出高:
  strcpy(buf, "1");
  fwrite(buf, sizeof(char), sizeof(buf) - 1, fp);
```
步骤 4: 将操作的 GPIO 编号 unexport:

```
fp = fopen("/sys/class/gpio/unexport", "w");fprintf(fp, "%d", gpio_num);
fclose(fp);
```
## **8 UART 操作指南**

## <span id="page-33-1"></span>**8.1 UART 的操作准备如下:**

· 使用 SDK 发布的 kernel。

### <span id="page-33-2"></span>**8.2 模块编译**

<span id="page-33-0"></span>SOPHGO 算能科技

> · 源码路径为 drivers/uart。用户需要对 UART 设备进行访问操作时,首先要在编译脚本里 指定 UART 源码路径与头文件路径。编译成功后,out 目录下会生成名为 libuart.a 的库文 件。链接时需要通过-luart 参数指定该库文件。

### <span id="page-33-3"></span>**8.3 操作示例**

步骤 1:

在初始化函数中调用以下接口,实现 UART 驱动注册:

uart\_dev\_init();

若启用 dma 接收数据,要进行 dmac 初始化,初始化函数中调用:

cvi  $dmac$  init();

步骤 2:

通过/dev/ttySN 节点调用 open 打开指定 UART

步骤 3:

打开 UART 后可调用 ioctl 配置 read 读取数据,write 发送数据,可采用 select 阻塞 read.

步骤 4:

不使用 UART 时, 调用 close 关闭, 关闭后 UART 控制器不再接收串口接收在线的 数据.

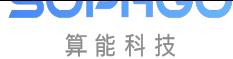

## **8.4 操作示例 UART API 参考**

- <span id="page-34-0"></span>· uart\_dev\_init:UART 设备初始化
- · uart\_suspend: UART 设备挂起
- · [uart\\_resume:](#page-34-1) UART 设备唤醒

#### **8.4.1 [uart\\_](#page-35-0)dev\_init**

#### <span id="page-34-1"></span>【描述】

UART 设备初始化。

#### 【语法】

int uart\_dev\_init(void);

#### 【参数】

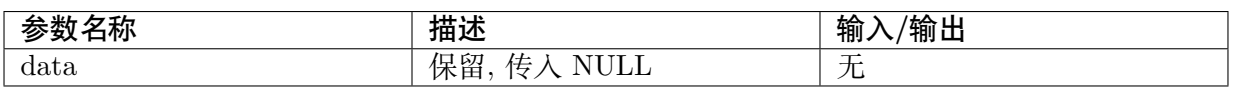

#### **8.4.2 uart\_suspend**

#### <span id="page-34-2"></span>【描述】

UART 设备挂起。

#### 【语法】

int uart\_suspend(void);

#### 【参数】

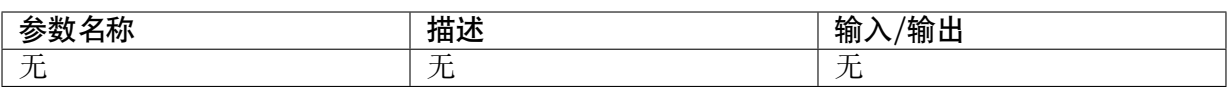

#### 【返回值】

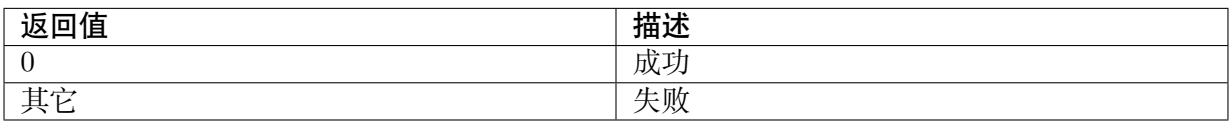

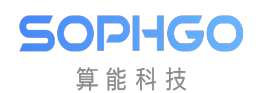

#### <span id="page-35-0"></span>**8.4.3 uart\_resume**

#### 【描述】

UART 设备初唤醒。

【语法】

int uart\_resume(void);

【参数】

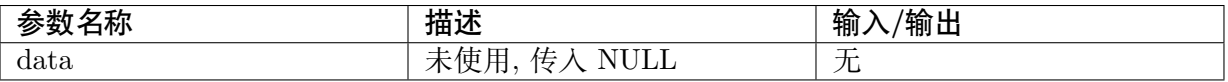

【返回值】

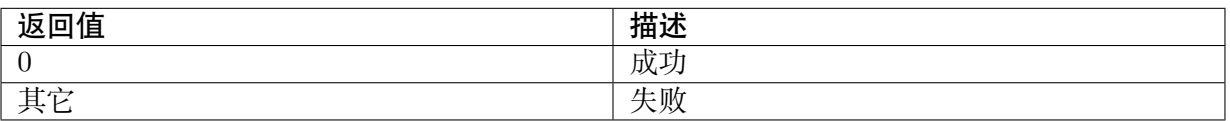

### <span id="page-35-1"></span>**8.5 ioctl 配置说明**

#### 【描述】

打开 UART 后, 通过 ioctl 配置 UART 波特率, dma 接收, 阻塞读取, 线控等。 例如,配置波特率:

 $ret = ioctl(fd, CFG_BAUDRATE, 9600);$ 

【配置说明】

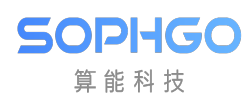

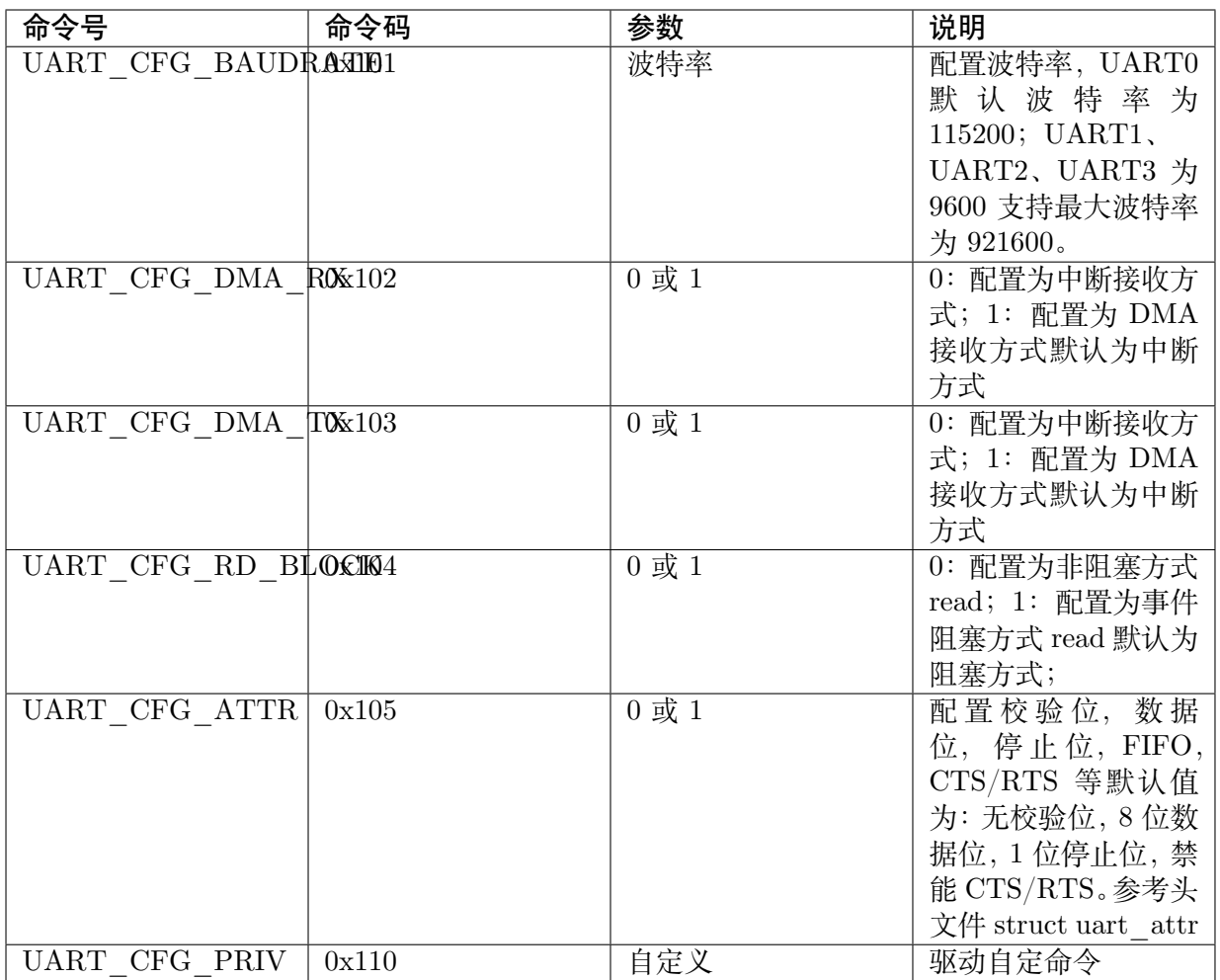

## **9 Watchdog 操作指南**

## <span id="page-37-1"></span>**9.1 Watchdog 的操作准备如下:**

· 使用 SDK 发布的 kernel。

## <span id="page-37-2"></span>**9.2 模块编译**

<span id="page-37-0"></span>SOPHGO 算能科技

- · 插入模块:cv180x 则 insmod cv180x wdt.ko, cv181x 则 insmod cv181x wdt.ko.
- · 在控制台下运行 Watchdog 读写命令或者自行在内核态或者用户态编写 Watchdog 读写程 序,即可操作 Watchdog 。

## <span id="page-37-3"></span>**9.3 操作示例**

Watchdog 采用标准的 linux 框架, 提供硬件 watchdog。用户只需打开, 关闭或设定 timeout,即可使用 watchdog。当 watchdog timeout 发生时, 系统重新启动.

Watchdog 默认是关闭的,客户可自行决定是否开启。可指定的 timeout 时间分别为 1 秒, 2 秒, 5 秒, 10 秒, 21 秒, 42 秒, 85 秒.

当使用者输入 timtout 时间为 8 秒, 驱动会选择大于等于该值的 timeout 即 10 秒; 若 未设定 timeout, 驱动采用默认 42 秒。

#### · 打开 WATCHDOG

打开/dev/watchdog 设备,watchdog 即被启动。打开之后应该立刻 ping(喂狗),否则 wdt 将会立刻重启。

int wdt  $fd = -1$ ; wdt  $fd = open("/dev/watchdog", O-WRONLY);$ if (wdt  $fd == -1$ ) { // fail to open watchdog device } ioctl(fd, WDIOC\_KEEPALIVE, 0);

· 关闭 WATCHDOG

**SOPHGO** 算能科技 CV180x CV181x 外围设备驱动操作**临**的PTER 9. WATCHDOG 操作指南

驱动支持"Magic Close", 在关闭 watchdog 前必須將 magic 字符'V'写入 watchdog 设 备。

如果 userspace daemon 没有发送'V'而直接关閉設設備,則 watchdog 驱

动持續計數, 在给定时间内未喂狗仍会导致 timeout, 系統重启.

参考代码如下:

```
int option = WDIOS DISABLECARD;
ioctl(wdt_fd, WDIOC_SETOPTIONS, &option);
if (wdt fd == -1)
{
 write(wdt fd, "V", 1);
 close(wdt fd);wdt fd = -1;
}
```
· 设定 TIMEOUT 值

通过标准的 IOCTL 命令 WDIOC SETTIMEOUT 设定 timeout, 单位为秒. 可指定的 timeout 时间分别为 1 秒, 2 秒, 5 秒, 10 秒, 21 秒, 42 秒, 85 秒.

```
#define WATCHDOG_IOCTL_BASE 'W'
#define WDIOC_SETTIMEOUT \_IOWR(WATCHDOG_IOCTL_BASE, 6, int)
int timeout = 10;
```
ioctl(wdt fd, WDIOC SETTIMEOUT, &timeout);

· PING watchdog (喂狗)

通过标准的 IOCTL 命令 WDIOC\_KEEPALIVE 喂狗.

while  $(1)$  { ioctl(fd, WDIOC\_KEEPALIVE, 0);  $sleep(1);$ }

## **10 PWM 操作指南**

## <span id="page-39-1"></span>**10.1 PWM 的操作准备如下:**

· 使用 SDK 发布的 kernel。

## <span id="page-39-2"></span>**10.2 操作过程**

<span id="page-39-0"></span>SOPHGO 算能科技

- · 插入模块:cv180x 则 Insmod cv180x\_pwm.ko,cv181x 则 insmod cv181x\_pwm.ko。
- · 在控制台下运行 PMW 读写命令或者自行在内核态或者用户态编写 PWM 读写程序,就可 以对 PWM 进行输入输出操作。
- PWM 操作在定频时钟 100MHz, 共有 16 路, 每路可单独控制 (PWM0 不可控)。
- · Cv180X/CV181X 共有 4 个 PWM IP (pwmprocessor0/ pwmprocessor4/ pwmprocessor8/ pwmprocessor12), 各 IP 控制 4 路讯号, 总共可控制 16 路讯号 (PWM0 不可控). 电路图上 以 pwm0~pwm15 表示

在 Linux sysfs 中, pwm0~pwm3 的 device node 各自如下:

/sys/class/pwm/pwmprocessor0/pwm0~3

在 Linux sysfs 中, pwm4~pwm7 的 device node 各自如下:

/sys/class/pwm/pwmprocessor:mark:4/pwm0~3

以此类推

## <span id="page-39-3"></span>**10.3 操作示例**

#### <span id="page-39-4"></span>**10.3.1 PWM 操作命令示例:**

步骤 1:

在控制面板使用 echo 命令, 配置待操作的 PWM 编号, 此例E PWM1:

echo 1 > /sys/class/pwm/pwmprocessor0/export

#### 步骤 2:

设置 PWM 一个周期的持续时间,单位为 ns:

echo 1000000 >/sys/class/pwm/pwmprocessor0/pwm1/period

步骤 3:

设置一个周期中的"ON"时间,单位为 ns, 即占空比  $=$ duty\_cycle/period=50% :

echo  $500000 >$ /sys/class/pwm/pwmprocessor0/pwm1/duty\_cycle

步骤 4:

设置 PWM 使能

echo 1 >/sys/class/pwm/pwmprocessor0/pwm1/enable

#### <span id="page-40-0"></span>**10.3.2 通过文件 IO 操作程序示例:**

#### **用户态 GPIO 读写操作程序示例:**

步骤 1: 配置待操作的 PWM 编号, 以 PWM1  $\Box$ 例:

```
fd = open("/sys/class/pwm/pwmprocessor0/export", O-WRONLY);if(fd < 0){
dbmsg("open export error\n");
return -1;
}
ret = write(fd, "1", strlen("0"));if(ret < 0)
{
dbmsg("Export pwm1 error\langle n'' \rangle;
return -1;
}
```
步骤 2: 设置 PWM 一个周期的持续时间,单位为 ns:

```
fd_period = open("/sys/class/pwm/pwmprocessor0/pwm1/period", O_RDWR);
ret = write(fd period, "1000000", strlen("1000000"));
if(ret < 0)
{
dbmsg("Set period error\n");
return -1;
}
```
步骤 3: 设置一个周期中的"ON"时间,单位为 ns: (此例占空比为 50%)

```
fd_duty = open("/sys/class/pwm/pwmprocessor0/pwm1/duty-cycle", O-RDWR);rct = write(fd duty, "500000", strlen("500000"));
if(ret < 0)
{
dbmsg("Set period error\n");
return -1;
}
```
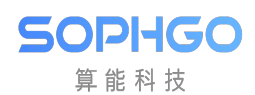

步骤 4: 设置 PWM 使能

```
fd enable = open("/sys/class/pwm/pwmprocessor0/pwm1/enable", O-RDWR);ret = write(fd \text{ enable, } "1", strlen("1"));if(ret < 0)
\vert {
  dbmsg("enable pwm0 error\n");
  return -1;
}
```
## **11 ADC 操作指南**

### <span id="page-42-1"></span>**11.1 ADC 的操作准备如下:**

· 使用 SDK 发布的 kernel。

## <span id="page-42-2"></span>**11.2 操作过程**

<span id="page-42-0"></span>SOPHGO 算能科技

- · 插入模块: cv180x 则 insmod cv180x\_saradc.ko, cv181x 则 insmod cv181x\_saradc.ko。
- · 在控制台下运行 ADC 读写命令或者自行在内核态或者用户态编写 ADC 读写程序, 就可以 对 ADC 进行输入输出操作。
- · 用户层通过访问 IIO 接口来实现三通道,12-bit ADC 的触发、采样等操作。
- · 1.5v ref 参考电压。

## **11.3 操作示例**

#### **11.3.1 ADC 操作命令示例:**

#### 步骤 1:

指定 ADC 通道 1~6, 此例 $E$  ADC1:

(其中 ADC 通道 4  $\Box$ 量測 VDDC RTC 專用; ADC 通道 5  $\Box$  PWR GPIO1; ADC 通道 6  $\Box$ PWR\_VBAT\_

echo  $1 >$  /sys/class/cvi-saradc/cvi-saradc0/device/cv\_saradc

步骤 2:

讀出剛才選定的 ADC channel 值: cat /sys/class/cvi-saradc/cvi-saradc0/device/cv\_saradc CV180x CV181x 外围设备驱动操作指南 CHAPTER 11. ADC 操作指南

### **11.3.2 用户态 ADC 读取操作程序示例:**

#### **用户态 ADC 读写操作程序示例:**

SOPHGO 算能科技

步骤 1: 配置待操作的 ADC 信道编号:

```
fd = open(\frac{sys}{class/cvi-saradc/cvi-saradc0/device/cv-saradc", O RDWR
O_NOCTTY|O_NDELAY));
If (fd < 0)printf("open adc err!\ln");
write(fd, "1", 1);
```
步骤 2: 读取 ADC 量测值:

```
char buffer[512];
int len = 0;
int adc_value = 0;
len = read(fd, buffer, 10);if (len != 0) {
  adc value= atoi(buffer);
  printf("adc value is \%d\ln", adc alue);
}
close(fd);
```